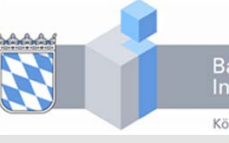

Bayerische<br>Ingenieurekammer-Bau Körperschaft des öffentlichen Rechts

Die Inhalte wurden sorgfältig zusammengestellt, es kann jedoch keinerlei Gewähr für die Aktualität, Korrektheit, Vollständigkeit übernommen werden.

Alle Rechte vorbehalten. Kein Teil dieses Skriptums darf ohne schriftliche Genehmigung der Verfasserin in irgendeiner Form ‐ durch Fotokopie, Mikrofilm oder irgendein anderes Verfahren ‐ reproduziert oder in eine von Maschinen, insbesondere von Datenverarbeitungs‐ maschinen, verwendbare Sprache übertragen werden.

05.08.2020

# **Das neue BayIKa‐Portal Digitalforum**

Dipl.‐Ing. (FH) M.Eng. Irma Voswinkel

Bayerische Ingenieurekammer‐Bau

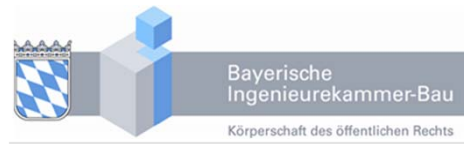

# Erstlogin

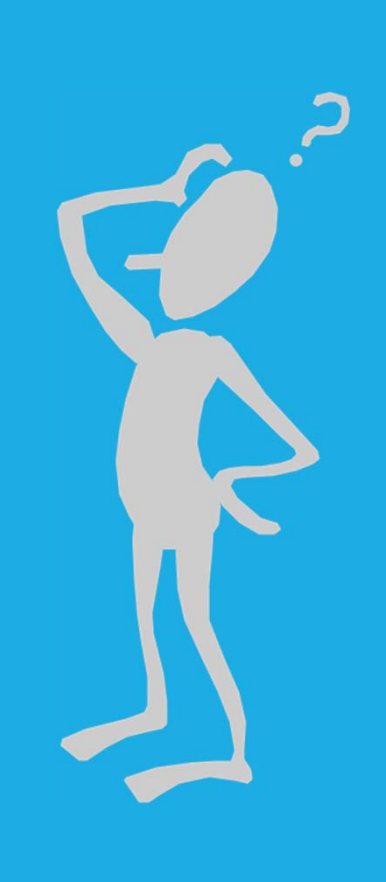

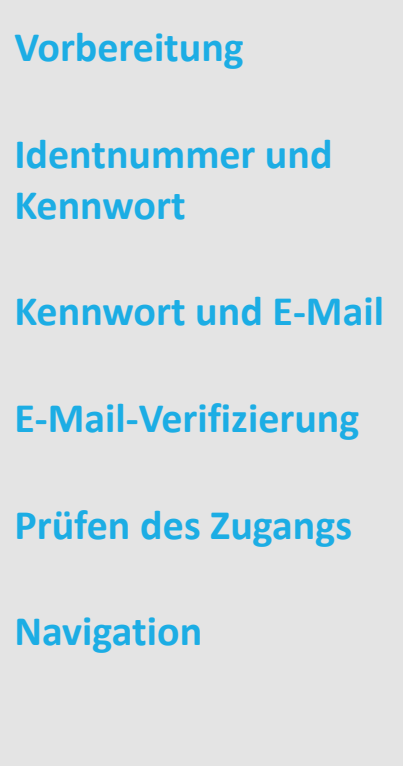

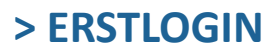

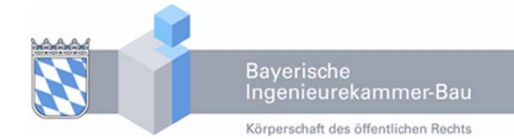

#### **Erstlogin**

**Vorbereitung**

**Identnummer und Kennwort Kennwort und E‐Mail E‐Mail‐Verifizierung Prüfen des Zugangs Navigation**

Zugangsdaten

Stammdaten

Mitgliedschaft / Listen Postfach

Planersuche

Fortbildung

Ausschüsse Arbeitskreise **VORBEREITUNG**

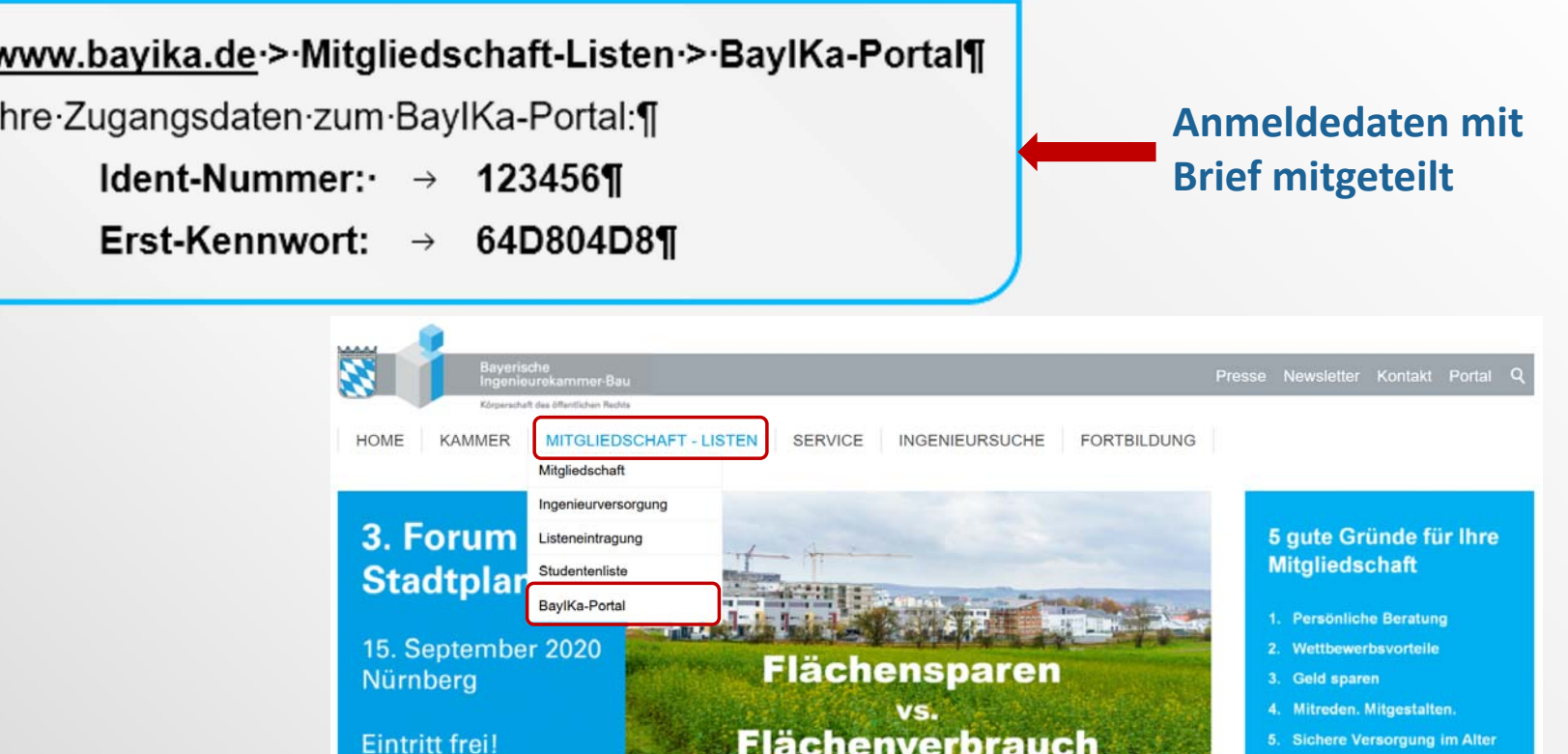

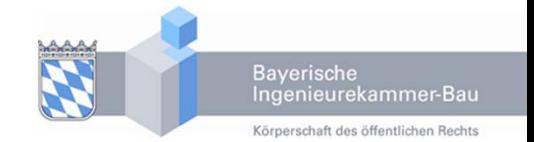

#### **Erstlogin**

- **Vorbereitung Identnummer und Kennwort Kennwort und E‐MailE‐Mail‐Verifizierung Prüfen des Zugangs Navigation**
- Zugangsdaten
- Stammdaten
- Mitgliedschaft / Listen Postfach
- Planersuche
- Fortbildung
- Ausschüsse Arbeitskreise

# **IDENTNUMMER UND KENNWORT**

## BaylKa-Portal

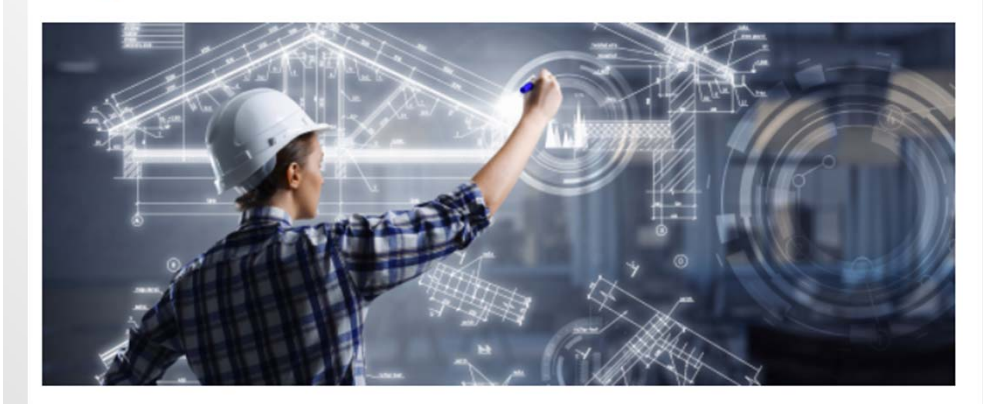

Geben Sie bitte in die nachfolgenden Felder Ihre Zugangsdaten ein. Bitte beachten Sie unsere Hinweise zum Login.

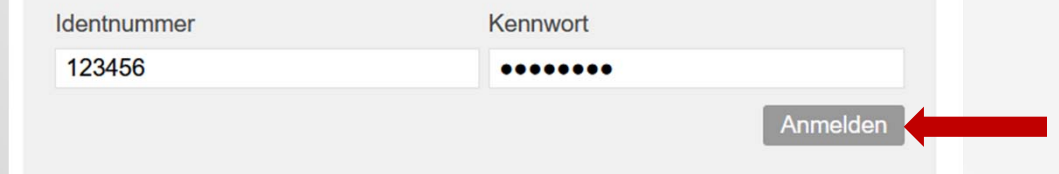

#### www.bayika.de>>Mitgliedschaft-Listen>>BayIKa-Portal¶

Ihre Zugangsdaten zum BaylKa-Portal:¶

- Ident-Nummer:  $\rightarrow$  123456¶
- Erst-Kennwort:  $\rightarrow$  64D804D8¶

#### Bayerische Ingenieurekammer-Bau Körperschaft des öffentlichen Rechts

#### **Erstlogin**

- **Vorbereitung Identnummer und Kennwort Kennwort und E‐MailE‐Mail‐Verifizierung Prüfen des Zugangs Navigation**
- Zugangsdaten
- Stammdaten
- Mitgliedschaft / Listen Postfach
- Planersuche
- Fortbildung
- Ausschüsse Arbeitskreise

# **KENNWORT UND E‐MAIL**

#### Erstlogin

Sie haben sich erfolgreich mit Ihrem Erstkennwort angemeldet. Um den internen Bereich nutzen zu können, müssen Sie noch Ihr individuelles Zugangskennwort setzen und die E-Mail-Adresse für die Kommunikation festlegen.

Geben Sie in die nachfolgenden Felder die notwendigen Daten ein und klicken auf "Speichern". Beachten Sie bitte die Kennwortkriterien. Das System schickt dann eine E-Mail an die eingegebene Adresse, mit einem Link zur Verifizierung. Erst wenn Sie diese E-Mail bestätigt haben, können Sie den Mitgliederbereich normal nutzen.

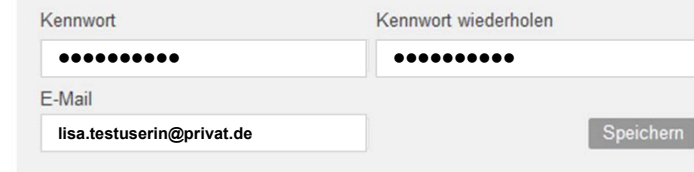

#### Kennwortkriterien

- > Das Kennwort muss mindestens 8 Zeichen lang sein
- > Das Kennwort muss mindestens 3 der nachfolgenden Bedingungen erfüllen:
- > mindestens ein Großbuchstabe
- > mindestens ein Kleinbuchstabe
- > mindestens eine Ziffer (0 9)
- > mindestens eines der folgenden Zeichen:  $|Q#5\% \wedge 8^*|$ . = +{}:.. <>

#### **Kennwortkriterien**

- П Kennwort muss mindestens 8 Zeichen lang sein
- Kennwort muss **mindestens 3** der folgenden **Bedingungen** erfüllen
	- $\Box$ mindestens ein Großbuchstabe
	- $\Box$ mindestens ein Kleinbuchstabe
	- $\Box$ mindestens eine Ziffer  $(0 - 9)$
	- $\Box$ mindestens ein Sonderzeichen

#### **E‐Mail**

Nutzen Sie nach Möglichkeit eine persönliche E‐Mail‐Adresse, zu der nur Sie oder Personen Ihres Vertrauens Zugang haben. Die E‐Mails müssen im Format HTML empfangen werden können.

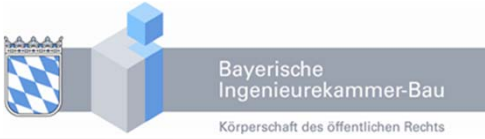

#### **Erstlogin**

- **Vorbereitung Identnummer und Kennwort Kennwort und E‐MailE‐Mail‐Verifizierung Prüfen des Zugangs Navigation**
- Zugangsdaten
- Stammdaten
- Mitgliedschaft / Listen Postfach
- Planersuche
- Fortbildung
- Ausschüsse Arbeitskreise

# **E‐MAIL‐VERIFIZIERUNG**

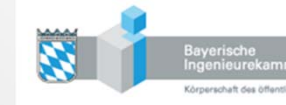

#### Sehr geehrte Frau Testuserin,

Sie haben sich mit Ihrem Erstkennwort im Bayika-Portal angemeldet und Ihr Kennwort sowie Ihre E-Mail-Adresse gesetzt. Klicken Sie auf den nachfolgenden Button, um damit die Richtigkeit Ihrer E-Mail-Adresse zu bestätigen. Danach können Sie sich im Bayika-Portal normal anmelden. Der Link ist gültig bis 28.06.2020 10:35:11.

E-Mail bestätigen

Falls sich beim Klicken auf den Button Ihr Browser nicht öffnet, dann kopieren Sie den Link (rechts Klick auf den Button, dann Kopieren wählen) direkt in die Adresszeile Ihres Browsers.

Diese E-Mail wurde automatisch erstellt. Bitte senden Sie keine Antworten an die Absenderadresse, dieses Konto wird nicht gelesen. Bei Problemen oder Rückfragen, nutzen Sie bitte die Kontaktinformationen aus der Fußzeile dieser Mail

Mit freundlichen Grüßen. Ihre Ingenieurkammer

Bayerische Ingenieurekammer-Bau, Schloßschmidstr. 3, 80639 München, Tel: +49 (0)89 419434-0, E-Mail: info@bayika.de

#### **E‐Mail bestätigen**

- **COL**  E‐Mails müssen im Format HTML empfangen werden können.
- T E‐Mail muss innerhalb von 2 Stunden bestätigt werden.

Sollte die 2‐Stunden‐Frist überschritten, werden, kann einfach das Erst‐Login mit Identnummer und Erstkennwort erneut durchgeführt werden.

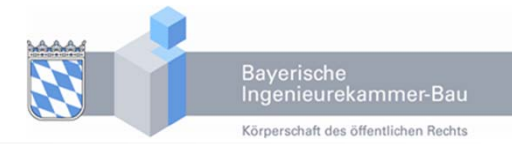

#### **Erstlogin**

**Vorbereitung Identnummer und Kennwort Kennwort und E‐MailE‐Mail‐Verifizierung Prüfen des Zugangs Navigation**

Zugangsdaten

Stammdaten

Mitgliedschaft / Listen Postfach

Planersuche

Fortbildung

Ausschüsse Arbeitskreise

# **PRÜFEN DES ZUGANGS**

BaylKa-Portal

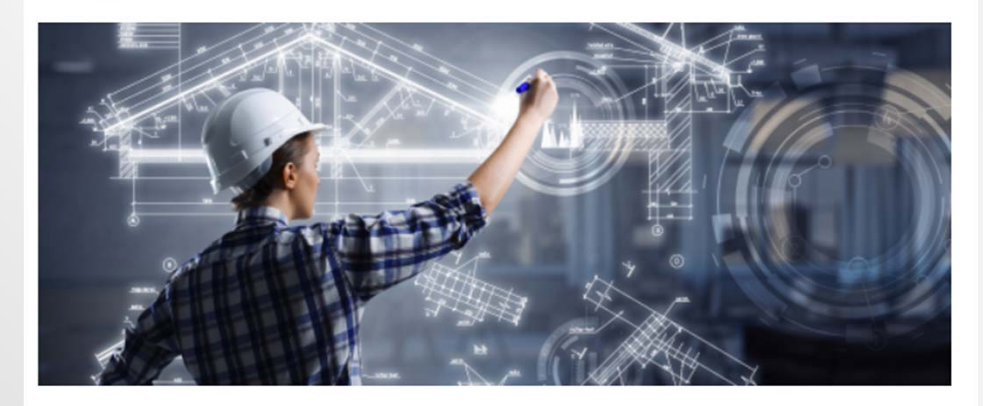

Geben Sie bitte in die nachfolgenden Felder Ihre Zugangsdaten ein. Bitte beachten Sie unsere Hinweise zum Login.

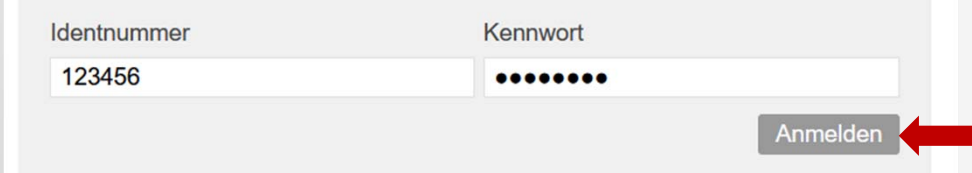

**Prüfen Sie den Zugang zum BayIKa‐Portal mit der Identnummer und Ihrem neuen persönlichen Kennwort.**

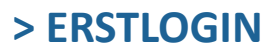

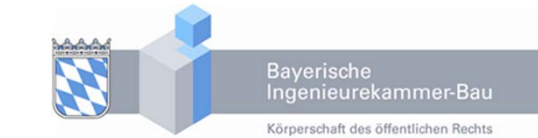

#### **Erstlogin**

**Vorbereitung Identnummer und Kennwort Kennwort und E‐MailE‐Mail‐Verifizierung Prüfen des Zugangs Navigation**

Zugangsdaten

Stammdaten

Mitgliedschaft / Listen Postfach

Planersuche

Fortbildung

Ausschüsse Arbeitskreise

# **NAVIGATION**

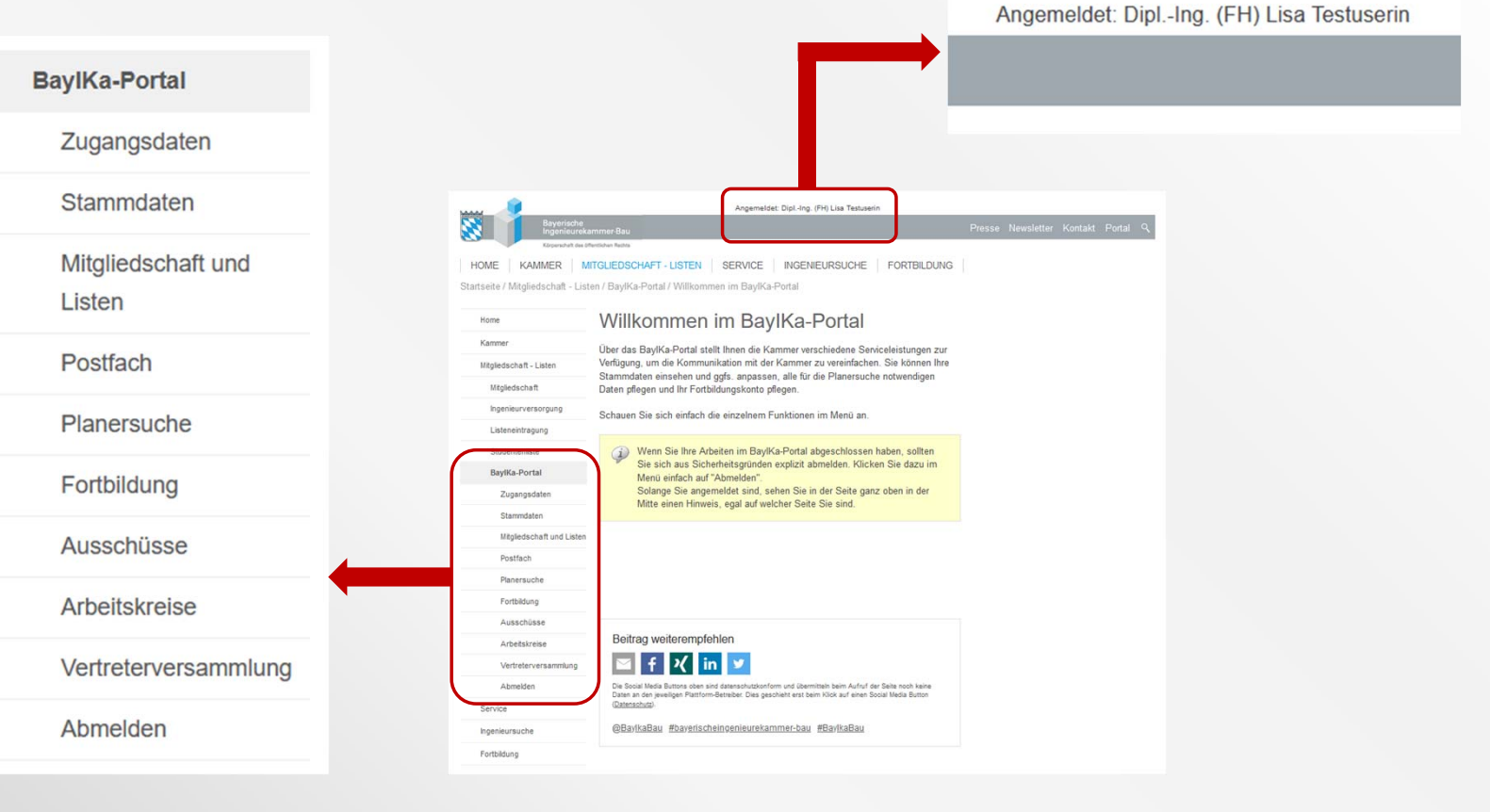

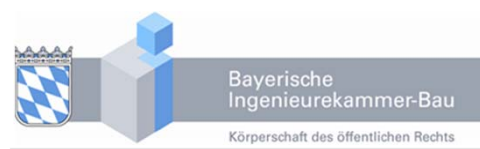

# Zugangsdaten

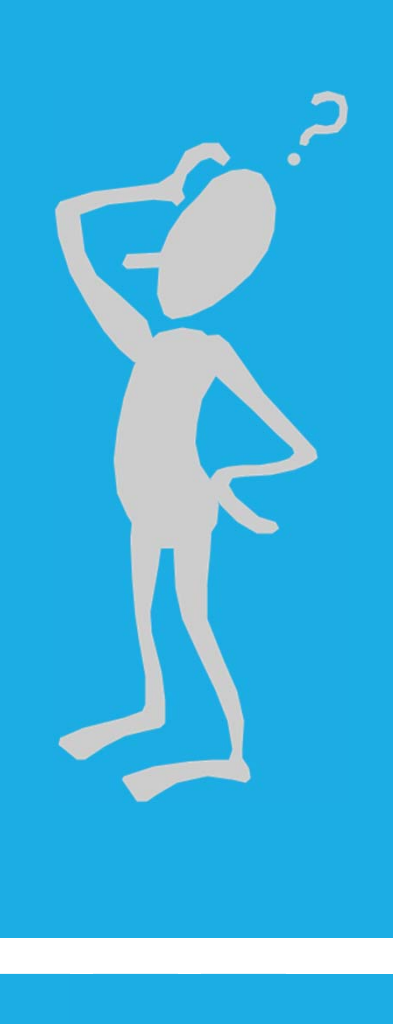

**Kennwort**

**E‐Mail**

**2‐Faktor‐Login**

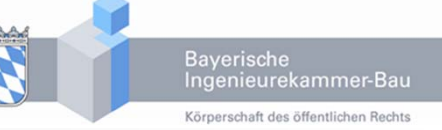

#### Erstlogin

## **Zugangsdaten**

**Kennwort E‐Mail 2‐Faktor‐Login**

Stammdaten

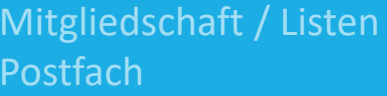

Planersuche

Fortbildung

Ausschüsse Arbeitskreise

# **KENNWORT**

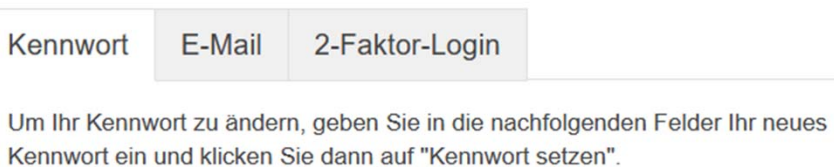

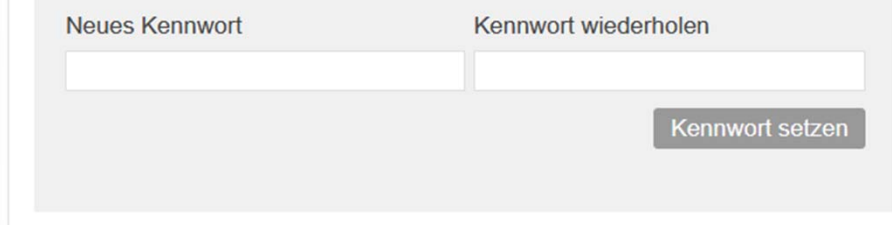

#### Kennwortkriterien

- > Das Kennwort muss mindestens 8 Zeichen lang sein
- > Das Kennwort muss mindestens 3 der nachfolgenden Bedingungen erfüllen:
	- > mindestens ein Großbuchstabe
	- > mindestens ein Kleinbuchstabe
	- > mindestens eine Ziffer (0 9)
	- > mindestens eines der folgenden Zeichen:  $1@# $ \% \land 8^*() \leftarrow = + \{\}; : , <\rangle$
- $\blacksquare$ Ändern des Kennworts,
- $\blacksquare$  Setzen eines neuen Kennworts nach "Kennwort vergessen"

#### Erstlogin

#### **Zugangsdaten Kennwort**

**E‐Mail2‐Faktor‐Login**

Stammdaten

Mitgliedschaft / Listen Postfach

Planersuche

Fortbildung

Ausschüsse Arbeitskreise

# **E‐MAIL**

### Zugangsdaten

Hier können Sie alle für das Login relevanten Daten anpassen. Ihr Kennwort, Ihre E-Mail Adresse für die Kommunikation sowie die optionale Einrichtung des 2-Faktor-Logins.

2-Faktor-Login Kennwort E-Mail

Hier können Sie Ihre E-Mail-Adresse ändern. Beachten Sie bitte, dass eine Änderung entsprechend verifiziert werden muss. Sobald Sie die Adresse ändern. wird an die neue Adresse eine E-Mail zur Verifizierung geschickt. Erst wenn Sie diese Bestätigung durchgeführt haben, wird die neue E-Mail-Adresse im System gespeichert.

E-Mail i.voswinkel@bayika.de

Speichern

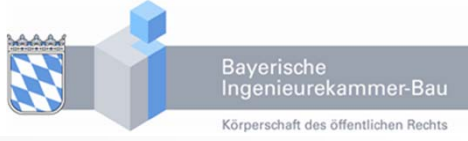

#### **E‐Mail‐Adresse für**

- $\blacksquare$  Setzen eines neuen Kennworts nach "Kennwort vergessen",
- ٠ für Benachrichtigungen durch die Kammer.

**Bei Änderungen muss die E‐Mail‐Adresse erneut verifiziert werden.**

#### Erstlogin

#### **Zugangsdaten Kennwort**

**E‐Mail2‐Faktor‐Login**

#### Stammdaten

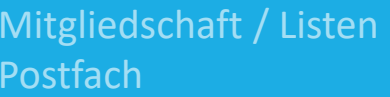

Planersuche

Fortbildung

Ausschüsse Arbeitskreise

# **2‐FAKTOR‐LOGIN**

E-Mail 2-Faktor-Login Kennwort

Mit der Aktivierung des 2-Faktor-Logins können Sie die Sicherheit für den Zugang zum BaylKa-Portal erhöhen. Lesen Sie bitte die Hinweise zu diesem Thema, bevor Sie das 2-Faktor-Login aktivieren.

Das 2-Faktor Login ist nicht aktiviert.

**Aktivieren** 

П

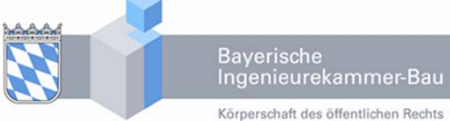

### **Optional ist Zwei‐Faktor‐ Authentifizierung möglich**

- Authenticator‐App erforderlich, z.B. Google Authenticator, Microsoft Authenticator usw.
	- 2‐Faktor‐Login wird zurückgesetzt, wenn "Kennwort vergessen" genutzt wird

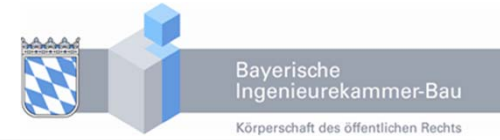

#### **Zugangsdaten**

**KennwortE‐Mail2‐Faktor‐Login**

#### Stammdaten

Mitgliedschaft / Listen Postfach

Planersuche

Fortbildung

Ausschüsse Arbeitskreise

# Erstlogin **2-FAKTOR-LOGIN**

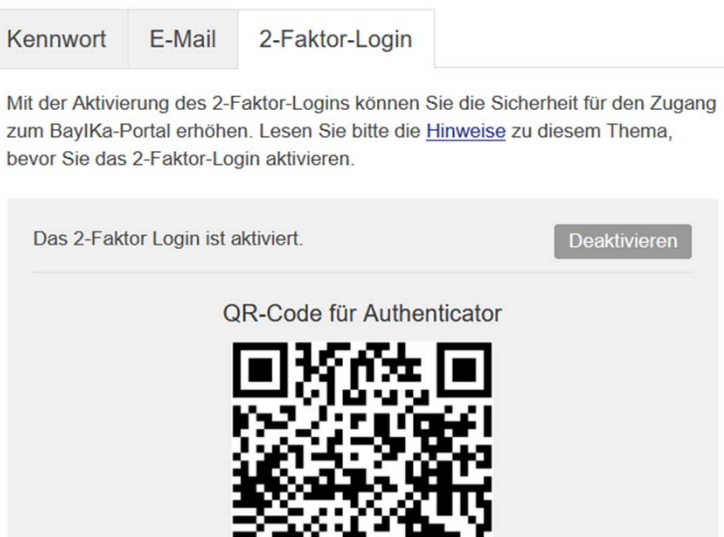

NBLGY4KXNU3UQQCC

Hier sehen Sie den QR-Code, mit dem Sie Ihre Authenticator-App bequem einrichten können. Unterhalb des QR-Codes sehen Sie den zugeordneten Schlüssel, mit dem Sie Ihre Authenticator-App auch manuell einrichten können.

I. Nutzung des QR‐Code, z.B. mit dem Smart Phone

٠ Nutzung des zugeordneten Schlüssels für die manuelle Einrichtung, z.B. auf dem PC

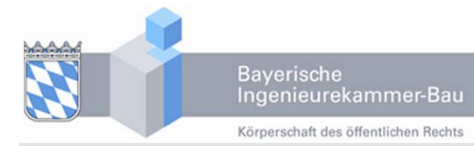

# Stammdaten

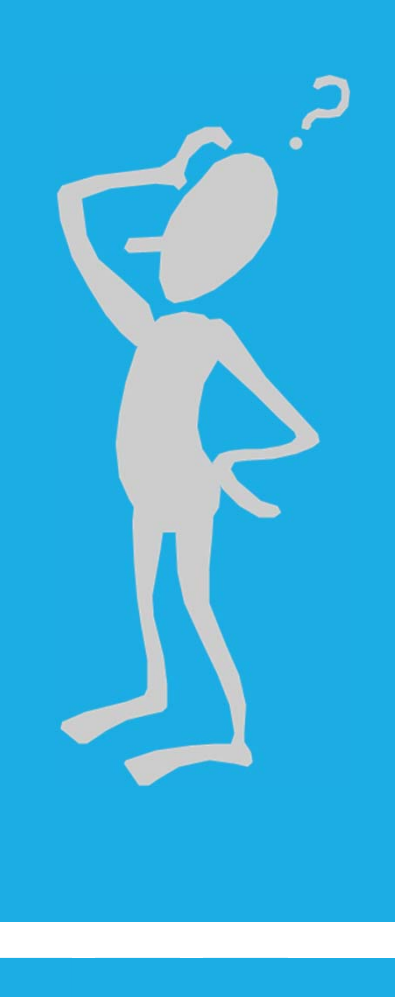

**Angaben zur Person**

**Anschriften/ Kontaktdaten**

#### Erstlogin

#### Zugangsdaten

#### **StammdatenAngaben zur Person Anschriften/Kontaktdaten**

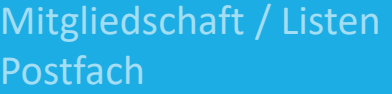

Planersuche

Fortbildung

Ausschüsse Arbeitskreise

# **ANGABEN ZUR PERSON**

#### Angaben zur Person

Bitte beachten Sie, dass Änderungen in diesem Bereich entsprechende Nachweisdokumente erfordern (z. B. Promotionsurkunde, Heiratsurkunde usw.).

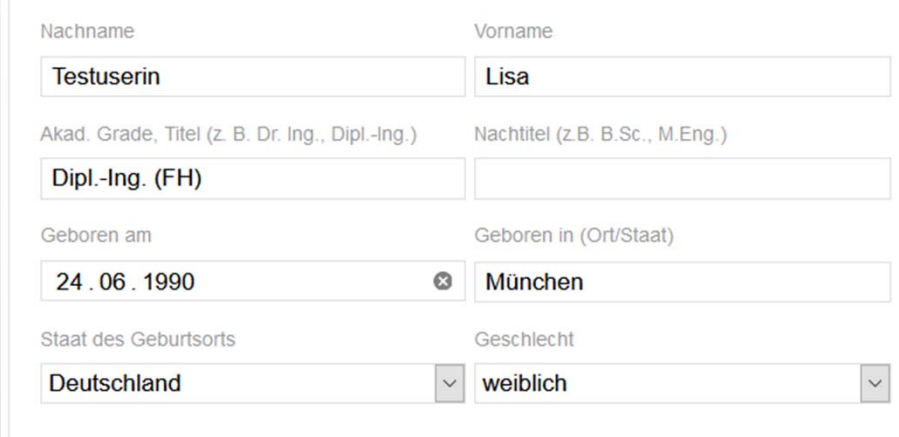

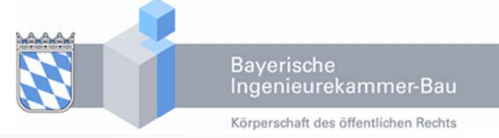

**Bei Änderungen müssen entsprechende Nachweise bei der Kammer eingereicht werden**

- $\blacksquare$  derzeit noch per E‐Mail oder Post
- $\blacksquare$  künftig auch per Upload im Postfach

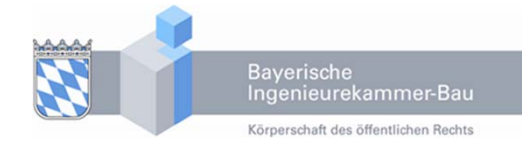

#### Erstlogin

#### Zugangsdaten

#### **Stammdaten**

**Angaben zur Person Anschriften/Kontaktdaten**

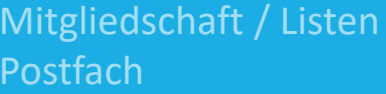

Planersuche

Fortbildung

Ausschüsse Arbeitskreise

# **ANSCHRIFTEN/KONTAKTDATEN**

#### Anschriften/Kontaktdaten

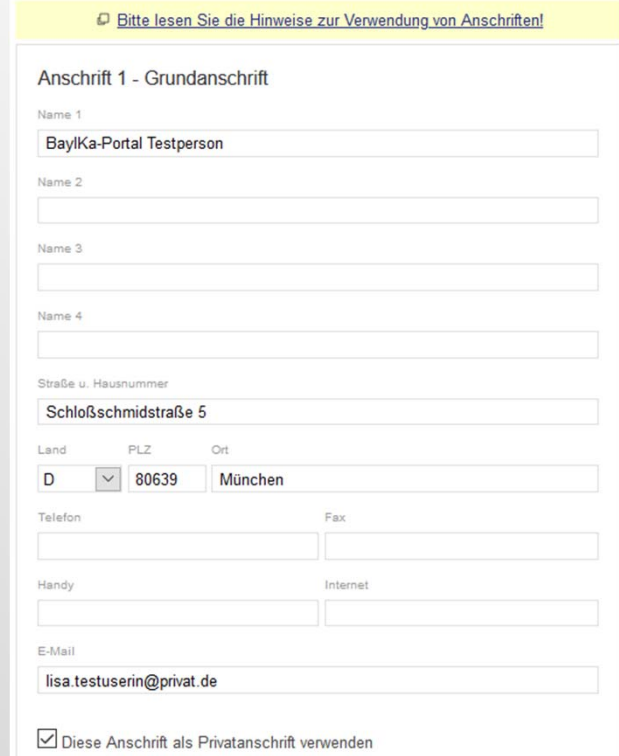

Mitglieder sind verpflichtet, der Kammer die zur ordnungsgemäßen Durchführung ihrer Aufgaben erforderlichen Angaben zu machen.

**Zwingend erforderlich ist somit in jedem Fall die Privatanschrift sowie anlassbezogen auch weitere Anschriften.** 

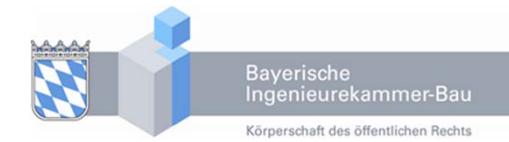

#### Erstlogin

#### Zugangsdaten

#### **Stammdaten**

**Angaben zur Person Anschriften/Kontaktdaten**

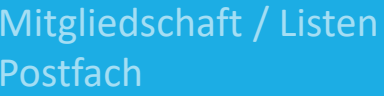

Planersuche

Fortbildung

Ausschüsse Arbeitskreise

# **ANSCHRIFTEN/KONTAKTDATEN**

#### Anschriften/Kontaktdaten

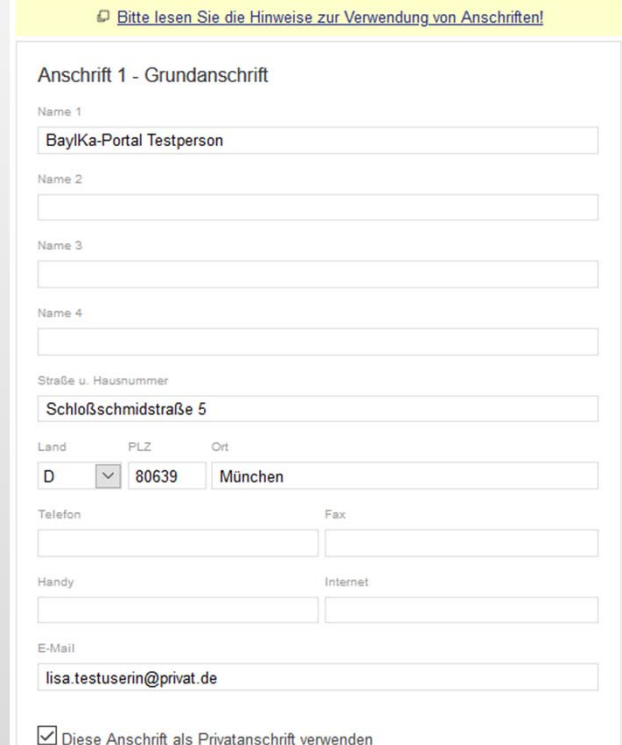

#### **Grundanschrift**

- $\blacksquare$  Korrespondenz mit der Kammer erfolgt standardmäßig über die Grundanschrift
- п Ausnahme sind Verwendungen, die Sie bei weiteren Anschriften angeben
- $\blacksquare$  Grundanschrift kann die Privatanschrift oder eine weitere Anschrift sein.

**Nutzen Sie als Grundanschrift die Adresse, die für die meisten Zwecke genutzt werden soll. Machen Sie nur die Zuordnungen, die unbedingt notwendig sind.**

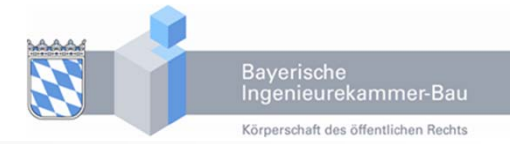

#### Zugangsdaten

#### **StammdatenAngaben zur Person Anschriften/Kontaktdaten**

Mitgliedschaft / Listen Postfach

Planersuche

Fortbildung

Ausschüsse

Arbeitskreise

# Erstlogin **ANSCHRIFTEN/KONTAKTDATEN**

Typ der Anschrift

 $\Box$  Privatanschrift

 $\Box$  Büro/Firma

 $\Box$  Arbeitgeber

 $\square$  Zentrale

 $\square$  Zweigstelle

Verwendung abweichend von der Grundanschrift

□ Beitrags- und Gebührenbescheide

 $\Box$  Planersuche

 $\Box$  DIB (Ingenieurblatt)

 $\Box$  Fort- und Weiterbildung

#### **Typen der Anschrift**

- $\blacksquare$  **Privatanschrift** – Angabe ist zwingend erforderlich, kann Grundanschrift sein oder nur für ausgewählte Verwendungszwecke festgelegt werden.
- $\blacksquare$  **Büro/Firma** – bei allen Berufstätigen meist durch die Kammer angelegt, wird in der Regel für die Veröffentlichung des Tätigkeitsprofils genutzt
- Г **Arbeitgeber** – wird nur dann benötigt, wenn Sie teilweise selbständig tätig und im Übrigen angestellt sind. Die Anschrift Ihrer eigenen Firma können Sie somit als Adresstyp "Büro/Firma" definieren und ggf. entsprechende Verwendungen hinzufügen.

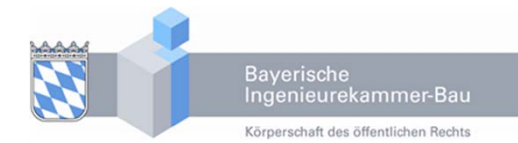

#### Zugangsdaten

#### **StammdatenAngaben zur Person Anschriften/Kontaktdaten**

Mitgliedschaft / Listen Postfach

Planersuche

Fortbildung

Ausschüsse

Arbeitskreise

# Erstlogin **ANSCHRIFTEN/KONTAKTDATEN**

Typ der Anschrift

 $\Box$  Privatanschrift

 $\Box$  Büro/Firma

 $\Box$  Arbeitgeber

 $\square$  Zentrale

 $\square$  Zweigstelle

Verwendung abweichend von der Grundanschrift

□ Beitrags- und Gebührenbescheide

 $\Box$  Planersuche

 $\Box$  DIB (Ingenieurblatt)

 $\Box$  Fort- und Weiterbildung

#### **Typen der Anschrift**

- $\blacksquare$  **Zentrale** – für größere Büros/Firmen mit verschiedenen Standorten. Damit legen Sie die Anschrift der Hauptniederlassung fest
- $\blacksquare$  **Zweigstelle** – Passend zur Zentrale definieren Sie damit die vom Hauptsitz abweichende Adresse der Zweigstelle, in der Sie (überwiegend) tätig sind

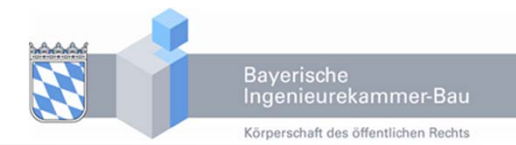

#### Zugangsdaten

#### **StammdatenAngaben zur Person Anschriften/Kontaktdaten**

Mitgliedschaft / Listen Postfach

Planersuche

Fortbildung

Ausschüsse

Arbeitskreise

# Erstlogin **ANSCHRIFTEN/KONTAKTDATEN**

Typ der Anschrift

 $\Box$  Privatanschrift  $\Box$  Büro/Firma

 $\Box$  Arbeitgeber

 $\square$  Zentrale

 $\square$  Zweigstelle

Verwendung abweichend von der Grundanschrift

□ Beitrags- und Gebührenbescheide

 $\Box$  Planersuche

 $\Box$  DIB (Ingenieurblatt)

 $\Box$  Fort- und Weiterbildung

#### **Verwendungen (abweichend von der Grundanschrift)**

- **Beitrags‐ und Gebührenbescheide** wenn für Beitrags‐ und Gebührenbescheide abweichend von der Grundanschrift eine separate Adresse verwendet werden soll
- $\blacksquare$  **Planersuche** – wenn abweichend von der Grundanschrift eine separate Adresse für die Veröffentlichung in der Planersuche verwendet werden soll

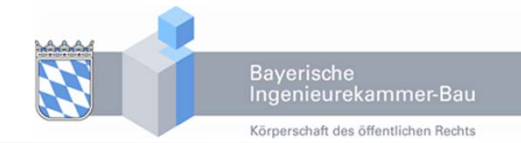

#### Zugangsdaten

#### **StammdatenAngaben zur Person Anschriften/Kontaktdaten**

Mitgliedschaft / Listen Postfach

Planersuche

Fortbildung

Ausschüsse

Arbeitskreise

# Erstlogin **ANSCHRIFTEN/KONTAKTDATEN**

Typ der Anschrift

 $\Box$  Privatanschrift

 $\Box$  Büro/Firma

 $\Box$  Arbeitgeber

 $\square$  Zentrale

 $\square$  Zweigstelle

Verwendung abweichend von der Grundanschrift

□ Beitrags- und Gebührenbescheide

 $\Box$  Planersuche

 $\Box$  DIB (Ingenieurblatt)

 $\Box$  Fort- und Weiterbildung

#### **Verwendungen (abweichend von der Grundanschrift)**

- П **DIB (Ingenieurblatt)** – Soll das Deutsche Ingenieurblatt nicht an die Grundanschrift gesendet wird diese Verwendung gewählt
- □ **Fort‐ und Weiterbildung** – nur erforderlich, wenn die Rechnung über Seminargebühren für die Teilnahme an einer Fort‐ und Weiterbildung in der Ingenieurakademie an eine andere Anschrift als die Grundanschrift adressiert werden soll. Diese Anschrift wird dann auch für die Zusendung von Teilnahmebescheinigungen verwendet.

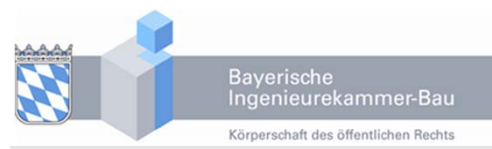

# Mitgliedschaft / Listen Postfach

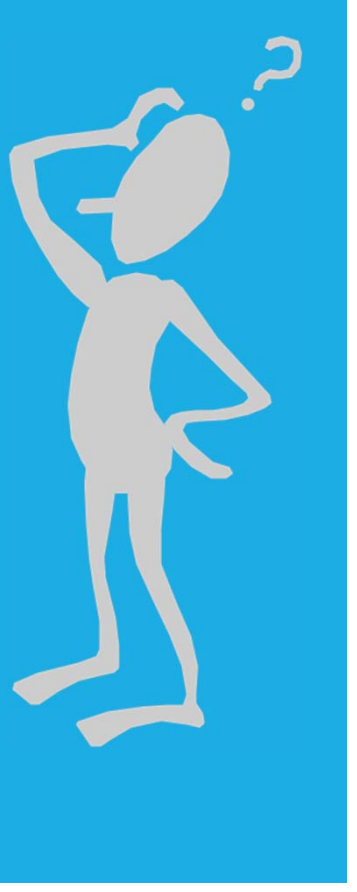

#### **> MITGLIEDSCHAFT / LISTEN POSTFACH**

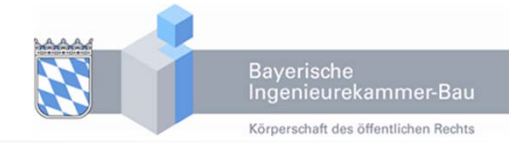

Erstlogin

Zugangsdaten

Stammdaten

#### **Mitgliedschaft / Listen Postfach**

Planersuche

Fortbildung

Ausschüsse Arbeitskreise

# **MITGLIEDSCHAFT UND LISTEN**

#### Mitgliedschaft und Listen

#### **Digitale Stempel**

Ich versichere die digitalen Stempel in geeigneter Weise vor unbefugter Nutzung zu schützen.

Die Lizenz zur Nutzung digitaler Stempel wird mit Beendigung der Mitgliedschaft / Löschung meiner jeweiligen Listeneintragung ungültig. Ich versichere für diesen Fall. Kopien des jeweiligen digitalen Stempels auf eigenen Datenträgern zu löschen

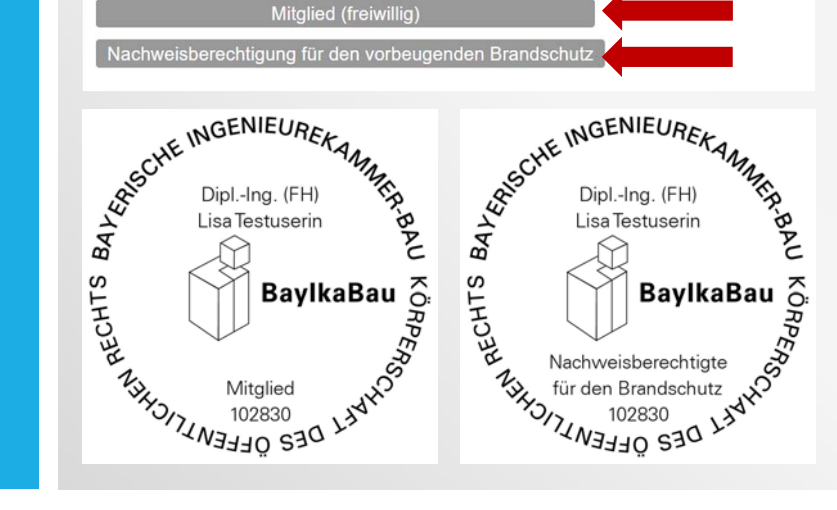

#### **Relevante Dokumente und Infos zur Mitgliedschaft und Listenführung**

- derzeit digitale Stempel
- П künftig Bestätigungen über Mitgliedschaft /Listeneintragung und Antragstellung online

#### Bestellformular Stempel unter

https://www.bayika.de/de/beratung‐und‐ service/download/produkte/bayika\_stempel\_mitglieder.php

#### **> MITGLIEDSCHAFT / LISTEN POSTFACH**

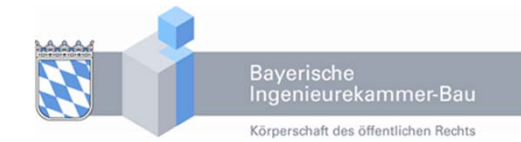

#### Erstlogin

Zugangsdaten

Stammdaten

#### **Mitgliedschaft / Listen Postfach**

Planersuche

Fortbildung

Ausschüsse Arbeitskreise

# **POSTFACH**

# Persönliches Postfach

Über Ihr persönliches Postfach kommunizieren Sie mit der Kammer. Hier können Sie Dokumente bereitstellen, z. B. Nachweise für Namensänderungen usw.

Bereitgestellte Dokumente werden von der Kammer bearbeitet und nach Ablauf einer gewissen Zeit automatisch gelöscht.

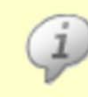

Die Postfach Funktion wird in Kürze bereit gestellt. Die Kammer prüft noch, welche Dokumente in elektronischer Form bereitgestellt werden können und welche im Original vorgelegt werden müssen.

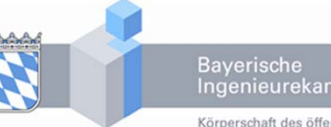

#### Bayerische<br>Ingenieurekammer-Bau Körperschaft des öffentlichen Rechts

# **Allgemeines**

**Firmen‐ / Bürobeschreibung**

**Auslandserfahrungen/ ‐Kooperationen**

**Fachgruppen und Fachbereiche**

Planersuche

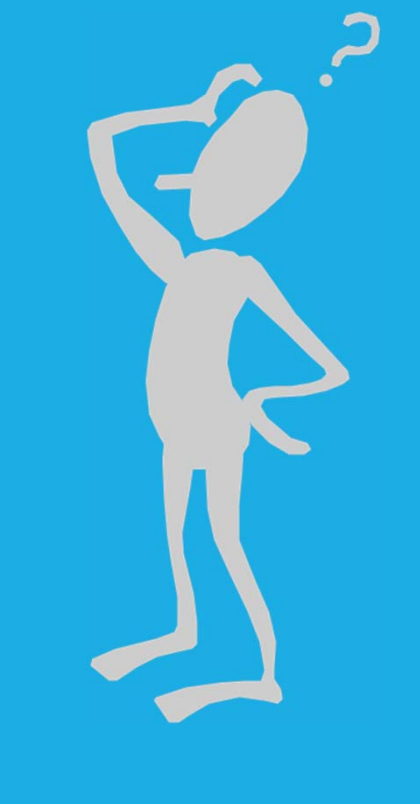

Erstlogin

Zugangsdaten

Stammdaten

#### Mitgliedschaft / Listen Postfach

#### **PlanersucheAllgemeines**

**Firmen‐ / Bürobeschreibung Auslandserfahrungen/ ‐ Kooperationen Fachgruppen und Fachbereiche**

#### Fortbildung

Ausschüsse Arbeitskreise

# **ALLGEMEINES**

#### Kompetenzprofil Planersuche

Damit Sie in der Planersuche korrekt gefunden werden, ist es wichtig, dass Sie hier richtige und vollständige Angaben machen.

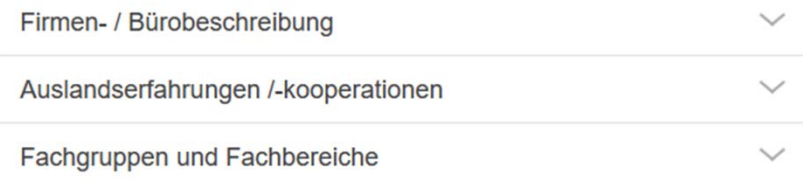

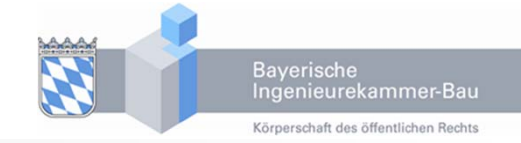

- ٠ Die Planer‐ und Ingenieursuche ist eine wichtige Auskunftsquelle für Bauherren und Auftraggeber.
- $\mathbf{r}$  Von der Kammer werden Kontaktdaten und Listeneintragungen bereitgestellt.

#### $\blacksquare$ **Wichtig!**

Kontaktdaten, Listeneintragungen und das Kompetenzprofil werden in der Planer‐ und Ingenieursuche nur dann dargestellt, wenn Sie der Veröffentlichung nicht widersprochen haben.

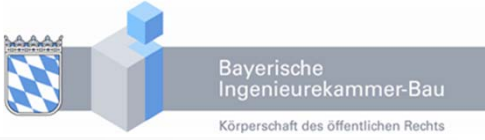

Erstlogin

Zugangsdaten

Stammdaten

Mitgliedschaft / Listen Postfach

**PlanersucheAllgemeines Firmen‐ / Bürobeschreibung Auslandserfahrungen/ ‐ Kooperationen Fachgruppen und Fachbereiche**

Fortbildung

Ausschüsse Arbeitskreise

# **FIRMEN‐ / BÜROBESCHREIBUNG**

#### Kompetenzprofil Planersuche

Damit Sie in der Planersuche korrekt gefunden werden, ist es wichtig, dass Sie hier richtige und vollständige Angaben machen.

Firmen- / Bürobeschreibung

 $\widehat{\phantom{a}}$ 

Profil speichern

Im Büroprofil können Sie individuelle Angaben zu Ihrem Büro machen. Die Angaben im Profil werden in der Einzelansicht der Planersuche angezeigt.

Die Testfirma ist ein auf statische und dynamische Berechnungen spezialisiertes Ingenieurbüro. Des Weiteren erstellt die Testfirma Gutachten in den Fachrichtungen Bauschäden, Instandsetzungsplanung und Brandschutz.

Angaben, die in der Firmen‐ / Bürobeschreibung hinterlegt sind, können in der Planer‐ und Ingenieursuche über das Suchwort gefunden werden.

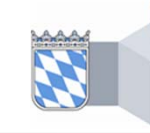

Bayerische<br>Ingenieurekammer-Bau Körperschaft des öffentlichen Rechts

#### Erstlogin

Zugangsdaten

Stammdaten

Mitgliedschaft / Listen Postfach

#### **Planersuche Allgemeines Firmen‐ / Bürobeschreibung Auslandserfahrungen/ ‐ Kooperationen Fachgruppen und Fachbereiche**

Fortbildung

Ausschüsse Arbeitskreise

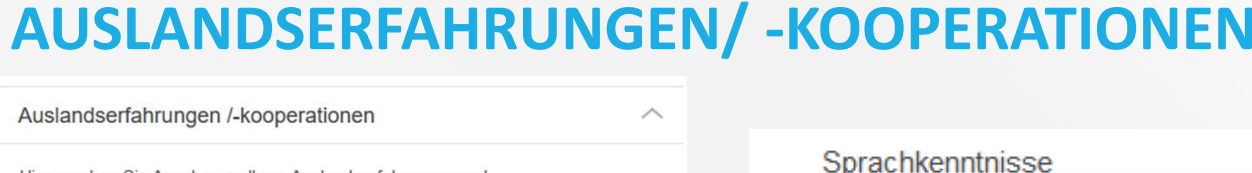

Speichern

Hier machen Sie Angaben zu Ihren Auslandserfahrungen und Kooperationswünschen. Diese Angaben bilden die Grundlage für die Ingenieursuche nach Auslandsexperten.

Auslandserfahrung

Bitte wählen Sprachkenntnisse

Englisch  $\times$  Französisch  $\times$ Kenntnisse Baurecht

Bitte wählen

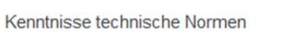

Bitte wählen Niederlassung vorhanden

Bitte wählen

Kenntnisse internationales Vertragsrecht z. B. FIDIC

#### Kooperationsangebot  $D<sub>the unibler</sub>$

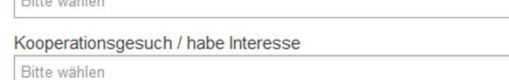

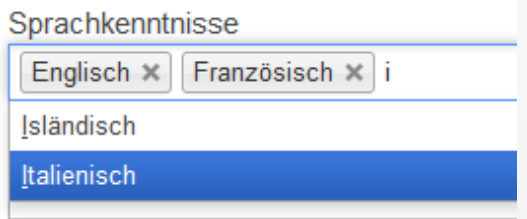

Hier genügt es oft schon, den Anfangsbuchstaben einzugeben um die Auswahl einzuschränken

Bayerische<br>Ingenieurekammer-Bau Körperschaft des öffentlichen Rechts

Erstlogin

Zugangsdaten

Stammdaten

Mitgliedschaft / Listen Postfach

**PlanersucheAllgemeines Firmen‐ / Bürobeschreibung Auslandserfahrungen/ ‐ Kooperationen Fachgruppen und** 

**Fachbereiche**

#### Fortbildung

Ausschüsse Arbeitskreise

# **FACHGRUPPEN UND FACHBEREICHE**

 $\widehat{\phantom{0}}$ 

 $\wedge$ 

#### Fachgruppen und Fachbereiche

Hier können Sie festlegen in welchen Fachbereichen Sie tätig sind. Klicken Sie auf eine der Fachgruppen, dann werden Ihnen darunter die entsprechenden Fachbereiche angezeigt. Selektieren Sie dort alle Fachbereiche in denen Sie tätig sind und klicken Sie dann auf "Fachliche Zuordnung speichern".

#### Gebäude und raumbildender Ausbau ☑ Wohngebäude Büro- und Verwaltungsgebäude Industrie- und Gewerbebauten ○ Nichtwohngebäude / Sonderbauten Denkmalgeschützte Bauwerke / historische Bauten Fachplanung Fassade Fachplanung Innenausbau  $\Box$  Neubau Umbau / Bestandsbau / Ausbau  $\vee$  Modernisierung / Sanierung  $\boxdot$  Barrierefreies Bauen

Ingenieurbauwerke  $\checkmark$ Anlagen zur Ver- und Entsorgung  $\checkmark$ 

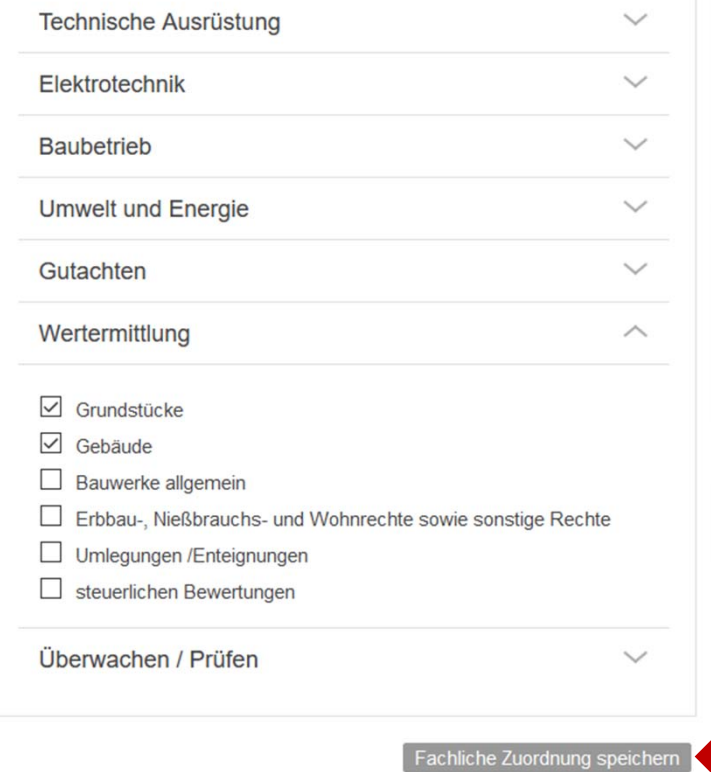

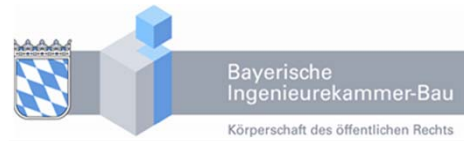

# Fortbildung

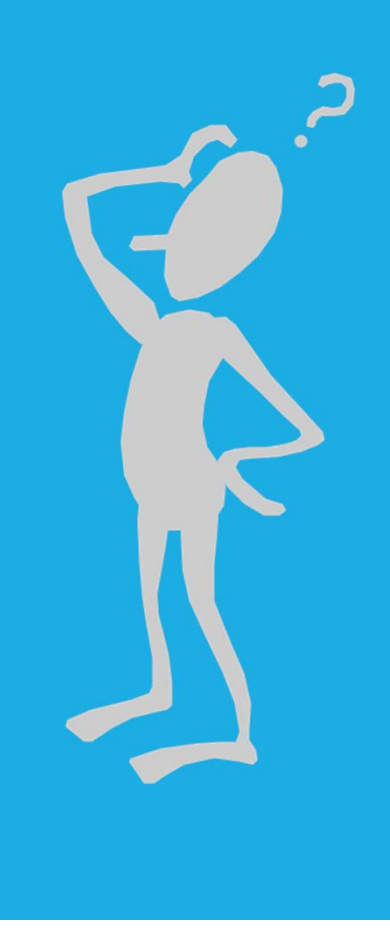

**Allgemeines**

**Fortbildungskonto**

**Fortbildungszertifikat und Logo**

Erstlogin

Zugangsdaten

Stammdaten

Mitgliedschaft / Listen Postfach

Planersuche

#### **Fortbildung**

**Allgemeines Fortbildungskonto Fortbildungszertifikat und Logo**

Ausschüsse Arbeitskreise

# **ALLGEMEINES**

#### Fortbildung

Über das Fortbildungskonto können Sie absolvierte Fortbildungen melden und den Stand Ihres Kontos einsehen. Bei erfüllter Fortbildungsverpflichtung steht Ihnen das Fortbildungszertifikat und das Fortbildungslogo zur Verfügung.

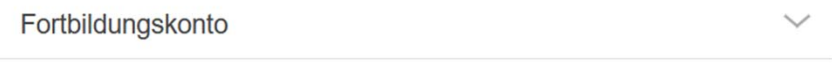

 $\checkmark$ 

Fortbildungszertifikat und Logo

Fortbildungskonto kann für die Kalenderjahre ab **Eingesehen werden.** 2018 eingesehen werden.

Für die Jahre 2009 bis 2017 stehen bei erfüllter Fortbildungspflicht, jedoch Fortbildungszertifikat und Logo zum Download zur Verfügung.

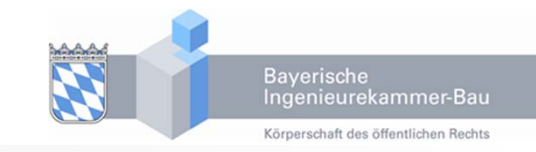

- Fortbildungspflicht ist im Baukammerngesetz verankert,
- $\blacksquare$  Fort‐ und Weiterbildungsordnung regelt Inhalt und Umfang der Fortbildung,
- Г mit erfüllter Fortbildungspflicht erhalten Kammermitglieder
	- $\Box$ ein "Fortbildungszertifikat" und
	- $\Box$

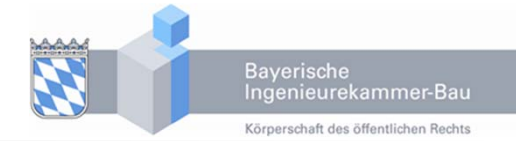

Erstlogin

Zugangsdaten

Stammdaten

Mitgliedschaft / Listen Postfach

Planersuche

#### **Fortbildung**

**Allgemeines Fortbildungskonto Fortbildungszertifikat und Logo**

Ausschüsse Arbeitskreise

# **FORTBILDUNGSKONTO**

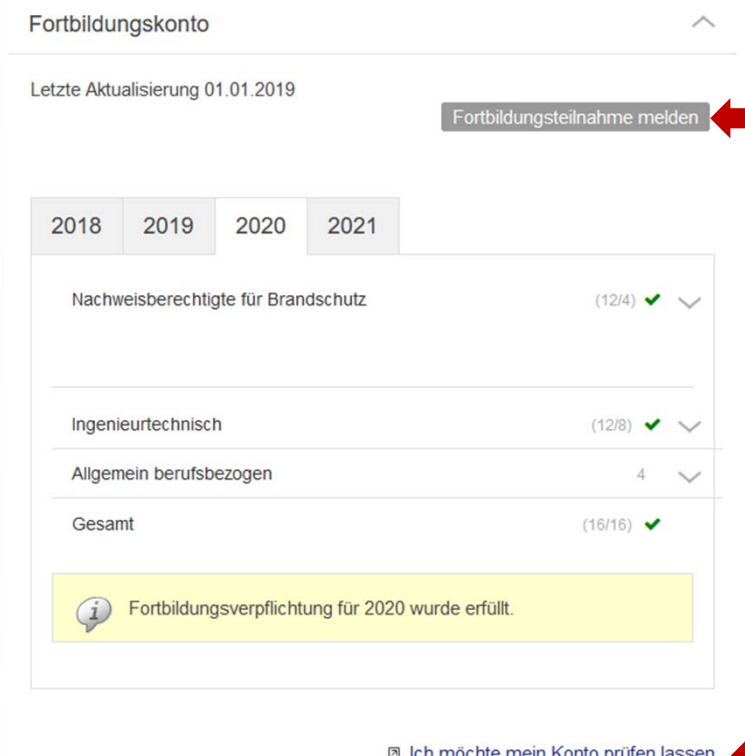

- Fortbildungsteilnahme melden
- $\blacksquare$  Fortbildungskonto prüfen lassen z.B. nach Teilnahme an einer Veranstaltung der Ingenieurakademie (Punkte der Ingenieurakademie sind im Hintergrund bereits vorhanden, nur noch nicht verbucht – Punkte können ggf. ein Kalenderjahr vor‐ oder rückgetragen werden)

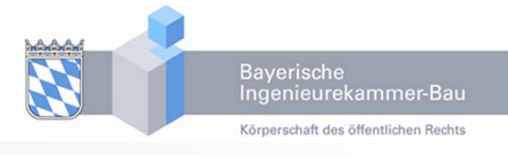

Erstlogin

Zugangsdaten

Stammdaten

Mitgliedschaft / Listen Postfach

Planersuche

#### **Fortbildung**

**Allgemeines Fortbildungskonto Fortbildungszertifikat und Logo**

Ausschüsse Arbeitskreise

# **FORTBILDUNGSKONTO**

#### Fortbildungskonto

Hier sehen Sie die Liste aller anerkannten Veranstaltungen. Wählen Sie bitte die Veranstaltung, an der Sie teilgenommen haben.

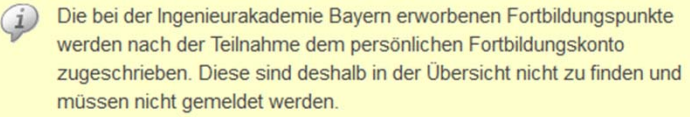

Themen

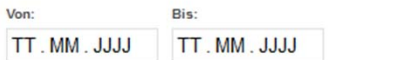

Textfilter

F200349

Feuerlösch- und Sprinklerseminar 29.07.2020 13:30 - 16:35 Uhr Röttenbach F200349 Neue Normen und Bauteile Veranstalter: HTI Gienger KG

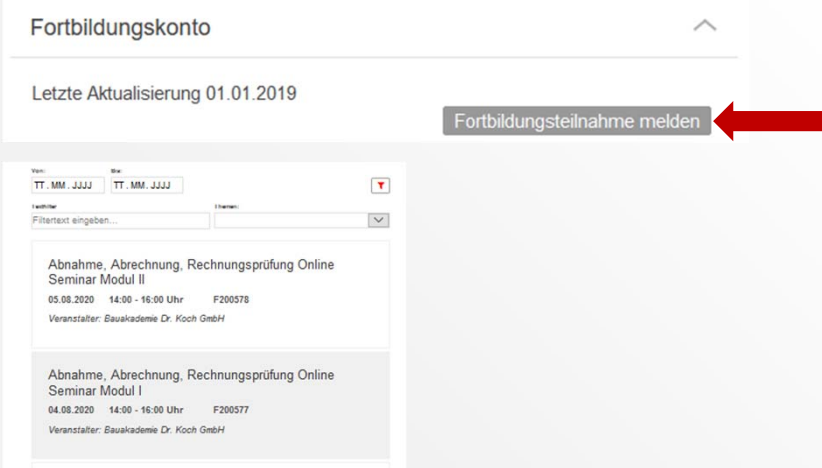

#### **Fortbildungsteilnahme melden**

- $\blacksquare$  Suchen der Veranstaltung, z.B. über
	- $\Box$ Registriernummer,
	- $\Box$ Datum,

 $\mathbf{T}$ 

 $\overline{\mathcal{S}}$ 

- $\Box$ Bezeichnung der Veranstaltung
- $\blacksquare$ Auswählen der Veranstaltung

Erstlogin

Zugangsdaten

Stammdaten

Mitgliedschaft / Listen Postfach

Planersuche

#### **Fortbildung**

**Allgemeines Fortbildungskonto Fortbildungszertifikat und Logo**

Ausschüsse Arbeitskreise

# **FORTBILDUNGSKONTO**

#### Teilnahme an Veranstaltung

#### Feuerlösch- und Sprinklerseminar

Laden Sie jetzt Ihre Teilnahmebestätigung hoch. (PDF, max. 2 MB)

Teilnahmebestätigung

Durchsuchen... Feuerlösch- und Sprinklerseminar.pdf

#### Fortbildungskonto

TT. MM. JJJJ

TT. MM. JJJJJ

Filtertext eingeben.

Textfilte

Hier sehen Sie die Liste aller anerkannten Veranstaltungen. Wählen Sie bitte die Veranstaltung, an der Sie teilgenommen haben.

<sup>1</sup> Die bei der Ingenieurakademie Bayern erworbenen Fortbildungspunkte werden nach der Teilnahme dem persönlichen Fortbildungskonto zugeschrieben. Diese sind deshalb in der Übersicht nicht zu finden und müssen nicht gemeldet werden.

#### Nicht gefunden?

absenden

Wenn Sie eine Veranstaltung besucht haben, die in dieser Liste nicht aufgeführt ist, können Sie diese auch melden. Klicken Sie dazu auf den nachfolgenden Link. > Andere Veranstaltung melden  $\mathbf{T}$ Haben Sie Fragen?  $\check{~}$ 

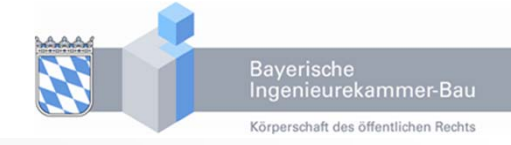

- $\blacksquare$  Teilnahmebestätigung als PDF hochladen
- $\blacksquare$ Absenden
- $\blacksquare$  Geschäftsstelle erhält Info, dass Fortbildungskonto zu bearbeiten ist

#### Veranstaltung kann nicht gefunden werden

- Veranstaltung ist nicht anerkannt
- $\blacksquare$  Anerkennung erfolgt mit der Anrechnung von Fortbildungskonten

Erstlogin

Zugangsdaten

Stammdaten

Mitgliedschaft / Listen Postfach

Planersuche

#### **Fortbildung**

**Allgemeines Fortbildungskonto Fortbildungszertifikat und Logo**

Ausschüsse Arbeitskreise

# **FORTBILDUNGSKONTO**

#### Teilnahme an Veranstaltung

Hier können Sie die Teilnahme an einer Veranstaltung melden die in der Liste der anerkannten Veranstaltungen nicht aufgeführt ist. Zusätzlich zu Ihrer Teilnahmebestätigung ist hierzu ein Flyer (Programm) der Veranstaltung notwendig.

Bezeichnung der Fort-/Weiterbildung

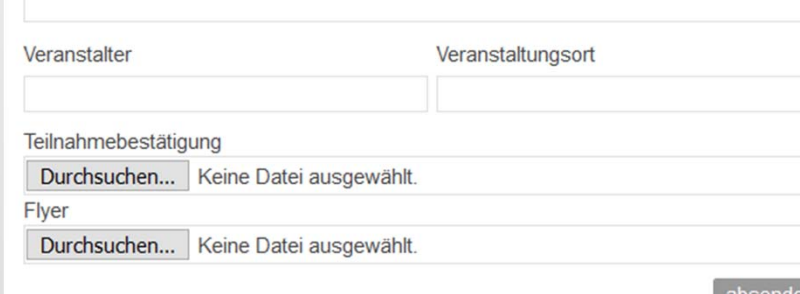

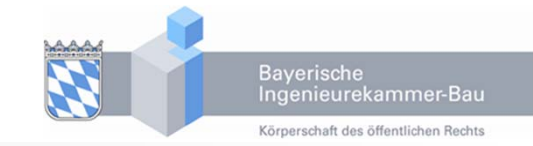

#### Folgende Angaben werden benötigt:

- $\blacksquare$ Bezeichnung der Veranstaltung
- $\blacksquare$ Veranstalter
- $\blacksquare$ Veranstaltungsort

Folgende Dokumente müssen hochgeladen werden:

- Ξ Teilnahmebescheinigung
- П Seminarprogramm, z.B. Flyer

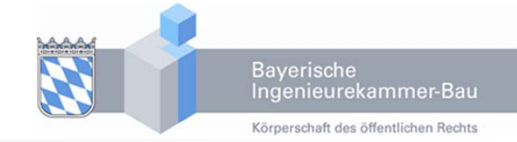

Erstlogin

Zugangsdaten

Stammdaten

Mitgliedschaft / Listen Postfach

Planersuche

#### **Fortbildung**

**Allgemeines Fortbildungskonto Fortbildungszertifikat und Logo**

Ausschüsse Arbeitskreise

# **FORTBILDUNGSZERTIFIKAT UND LOGO**

 $\checkmark$ 

 $\wedge$ 

Fortbildungskonto

Fortbildungszertifikat und Logo

Über die nachfolgenden Links können Sie sich Ihr Fortbildungszertifikat sowie das Zertifikatslogo für die Kalenderiahre, in denen Sie die Fortbildungsverpflichtung erfüllt haben herunterladen

Mit Zuerkennung des Fortbildungszertifikats erhalten Sie die Berechtigung das Zertifikatslogo "IQ - INGENIEURQUALITÄT DURCH FORTBILDUNG" personenbezogen z. B. im Rahmen zulässiger Werbung zu verwenden.

Das Zertifikatslogo als Wort-/Bildmarke darf bis auf proportionale Vergrößerungen oder Verkleinerungen nicht verändert werden.

#### Fortbildungszertifikate

2019 2020

Fortbildungslogo

Fortbildungszertifikate

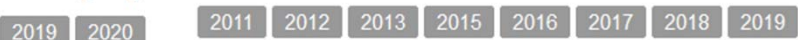

#### Fortbildungslogo

 $2011$  2012 2013 2015 2016 2017 2018 2019

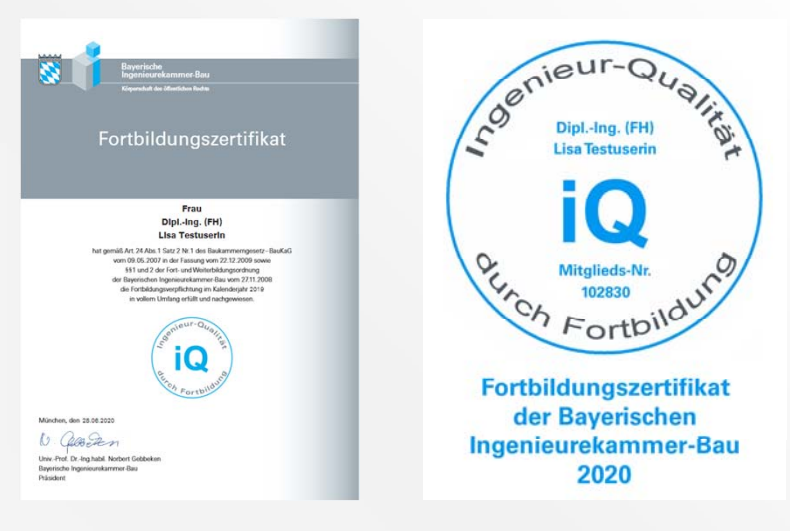

#### **Formate**

- Fortbildungszertifikat als PDF
- $\blacksquare$ Fortbildungslogo als JPEG

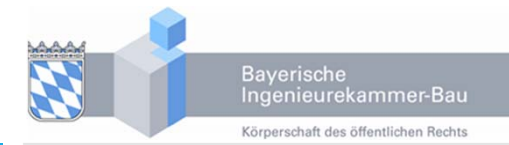

# Ausschüsse Arbeitskreise

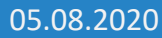

#### **> AUSSCHÜSSE, ARBEITSKREISE**

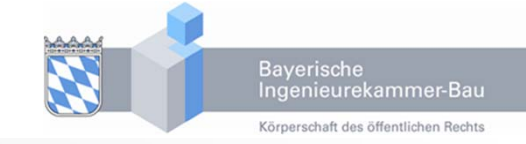

Erstlogin

Zugangsdaten

Stammdaten

Mitgliedschaft / Listen Postfach

Planersuche

Fortbildung

**Ausschüsse Arbeitskreise**

# **AUSSCHÜSSE, ARBEITSKREISE, (VERTRETERVERSAMMLUNG)**

Ausschüsse

#### Hauptaufgaben, Projekte und Arbeitsaufträge Hier finden Sie eine Übersicht der Hauptaufgaben, Projekte und Arbeitsaufträge der Ausschüsse und Arheitskreiser C7 Übersicht Hauptaufgaben Ausschüsse und Arbeitskreise (PDF) Protokolle der Ausschüsse Hier finden Sie die Protokolle zu den Sitzungen der jeweiligen Ausschüsse. Akademieausschuss  $\checkmark$  $\checkmark$ Ausschuss Angestellte und beamtete Ingenieure

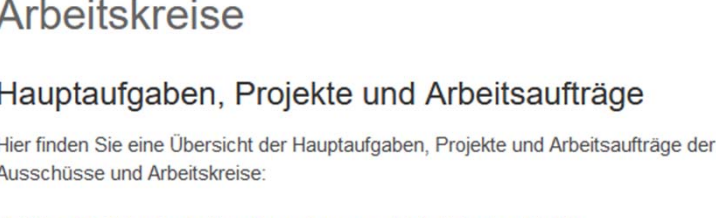

b Übersicht Hauptaufgaben Ausschüsse und Arbeitskreise (PDF)

#### Protokolle der Arbeitskreise

Hier finden Sie die Protokolle der Sitzungen der jeweiligen Arbeitskreise.

Arbeitskreis Baukostenentwicklung und Planungsbeschleunigung V

Arbeitskreis Baustellenverordnung

Menüpunkt "Vertreterversammlung" ist nur für Mitglieder der Vertreterversammlung sichtbar.

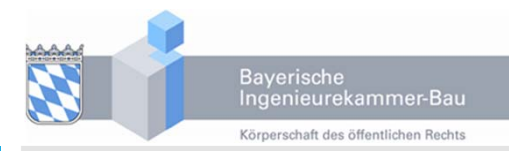

 $\mathcal{L}$ 

# Fragen

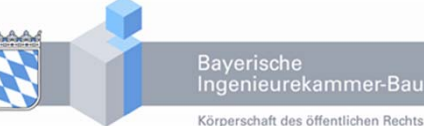

## Ingenieurekammer-Bau

# **Vielen Dank für Ihr Interesse!**

**Wenn Sie Fragen haben zur Mitgliedschaft, zu Serviceleistungen der Kammer, zur Listeneintragung oder Rat benötigen, sprechen Sie mich bitte an:**

**I. VoswinkelReferentin Ingenieurwesen Bayerische Ingenieurekammer‐Bau**

**Telefon 089 419434‐29 E‐Mail: i.voswinkel@bayika.de**

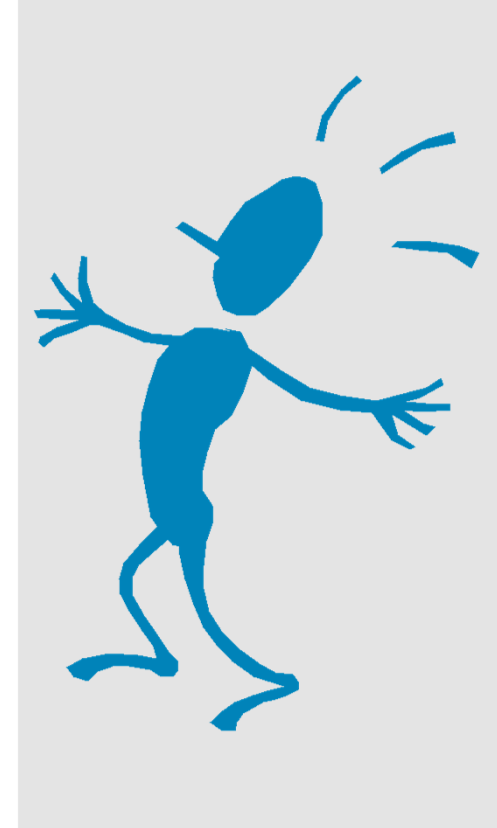